# ■■効果測定機能の利用方法

#### ■Ku-Chi-Koで必要な設定

①まず、案件に効果測定の設定をします。

[案件編集]⇒[効果測定設定]

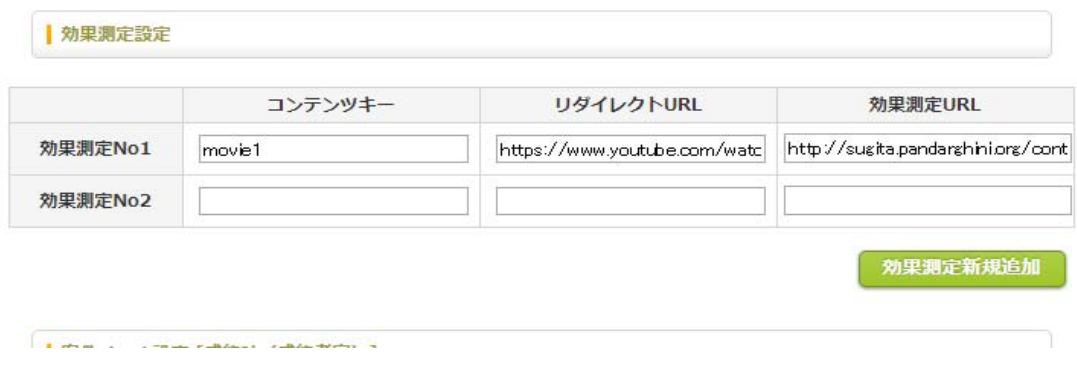

・コンテンツキー:効果測定URLをどのジャンプURLへ遷移させるか識別させるためのに設定。 ※連番だと外部から効果測定URLを推測されるため、任意の文字を設定

・リダイレクトURL:コンテンツキーに対し、実際遷移させたいURLを設定する。

- ·効果測定URL:ステップメールに埋め込まれるURLが表示される。(読込専用)
- ・1案件あたり最⼤10個まで作成できる。

②メールスタンドに連携される項⽬に成約IDを記載し、スタンドと成約IDの連携を⾏います。

[案件編集]⇒[成約フォーム設定]

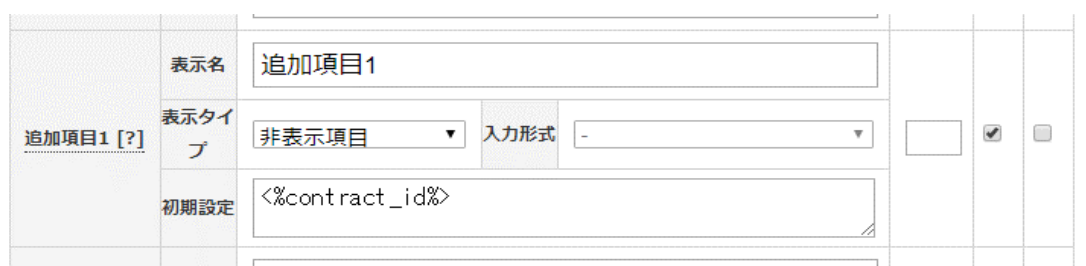

※表示タイプを「非表示項目」にするのを忘れないようにしてください。 ※画像のように、Ku-Chi-Koの置換タグをご利用ください。

■効果測定の流れ

- 1 オプトを取ったアドレスが、メールスタンドに登録される。
- 2 メールスタンドからステップメールを送信する際、Ku-Chi-Koが発行する効果測定URLを記載する。
- 3 効果測定URLの成約IDから度の成約からの遷移かを特定し、Ku-Chi-Koが記録する。
- 4 効果測定後、設定してあるリダイレクトURLに遷移される。

## ■メールスタンドでの設定

ステップメールを作成する際、LPやフォームなどに誘導するURLに、「Ku-Chi-Koで必要な設定①」で作成された、効果測定用のURLを 例:http://kuchiko-c.com/contents/29/movie1/成約ID/

このURLの、成約IDのところに、各スタンドの置換機能を利用し、Ku-Chi-Koの追加項目で連携した成約IDを埋め込んでください。

### ※エキスパの場合、エキスパのクリック測定を使うと反応しないので、注意が必要です。 エキスパのクリック測定を利⽤せずに、設定してください。

## ■効果測定の確認方法

> アフィリエイト報酬支払

> 成約経路分析 > 効果測定分析

## [成約・アフィリエイト報酬管理]⇒[効果測定分析]

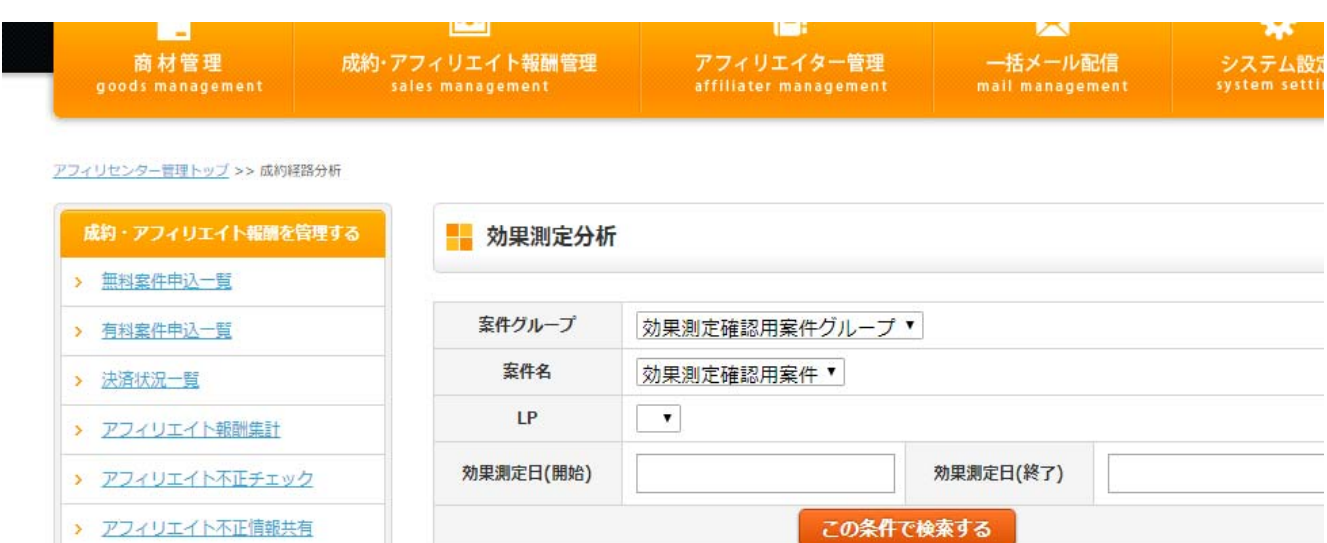

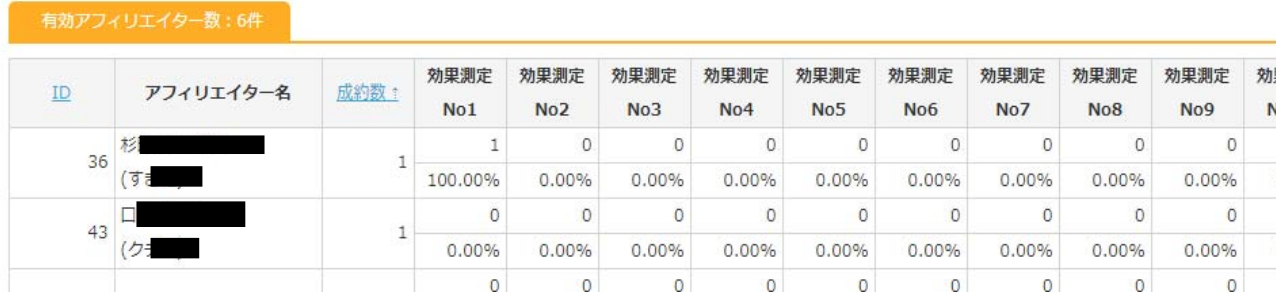

アフィリエイターIDと成約数においてソートが可能です。

効果測定欄の上段が、測定URLのクリック数、下段が成約数に対してクリック数の割合になります。 こちらのパーセンテージが⼤きいアフィリエイターほど、成約者にURLをクリックしてもらえる実績が⾼い、ということになります。